# **Request Swimmer Transfer from another club - ASSA Pilot**

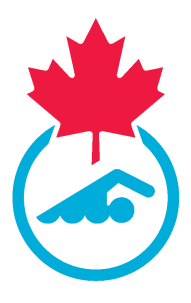

This guide provides step-by-step instructions on how to request a swimmer transfer from another club. 05/11/2024

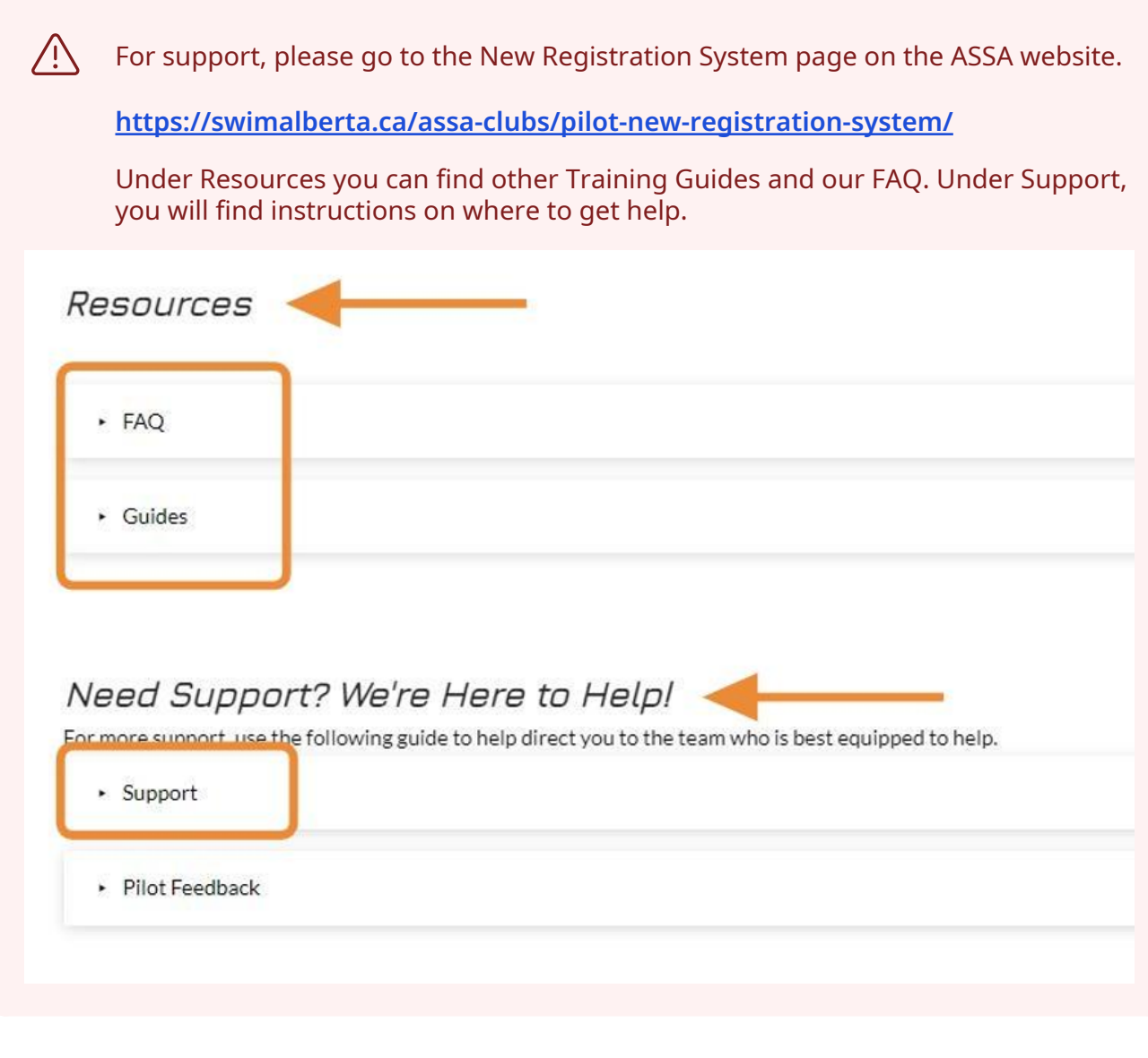

**1** Navigate to **[https://swimming.canada.sportsmanager.ie/club\\_home.php](https://swimming.canada.sportsmanager.ie/club_home.php)**

**2** Login to your Club Registrar account. Make sure that you have the swimmer name and the Swimmer ID (or the Swimming Canada ID number) for the swimmer that you want to transfer.

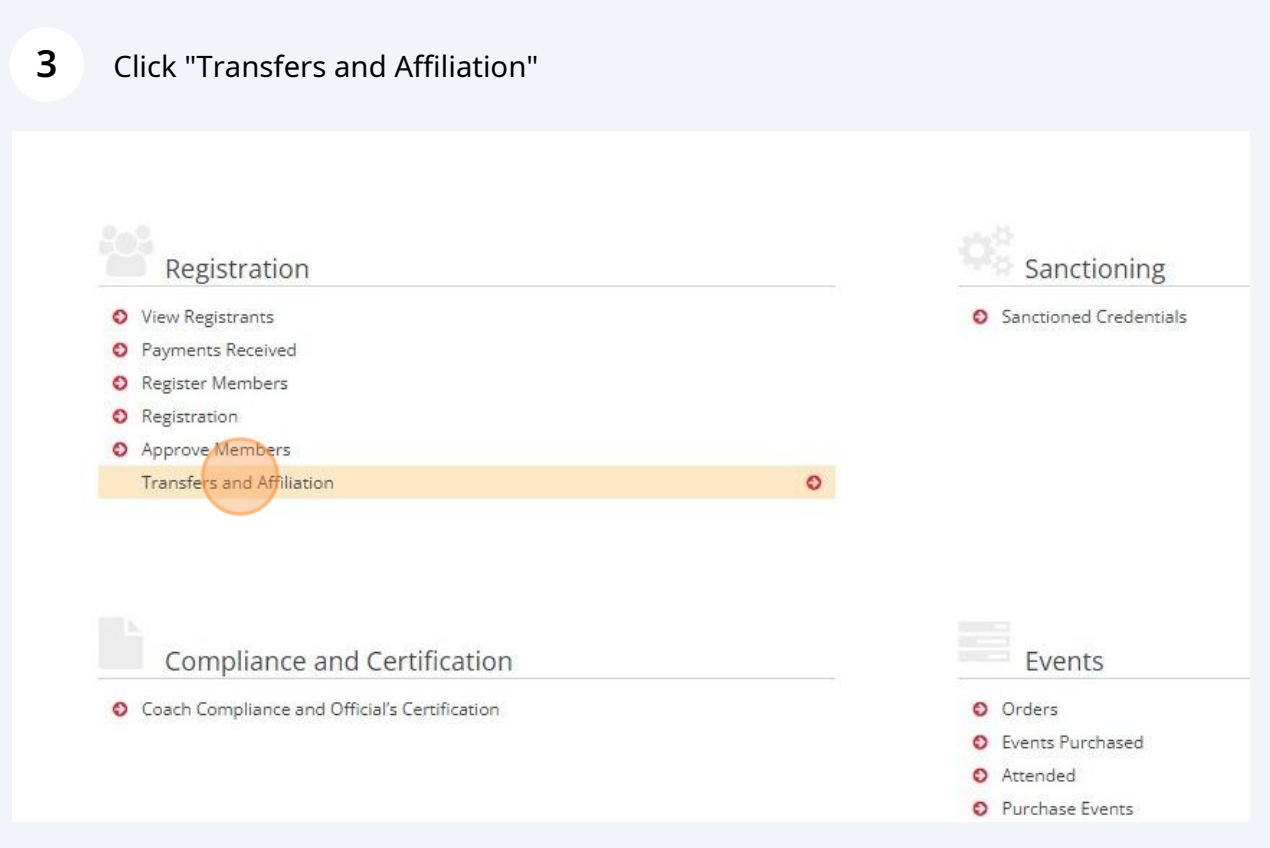

#### Click "Start Transfer (Request)"

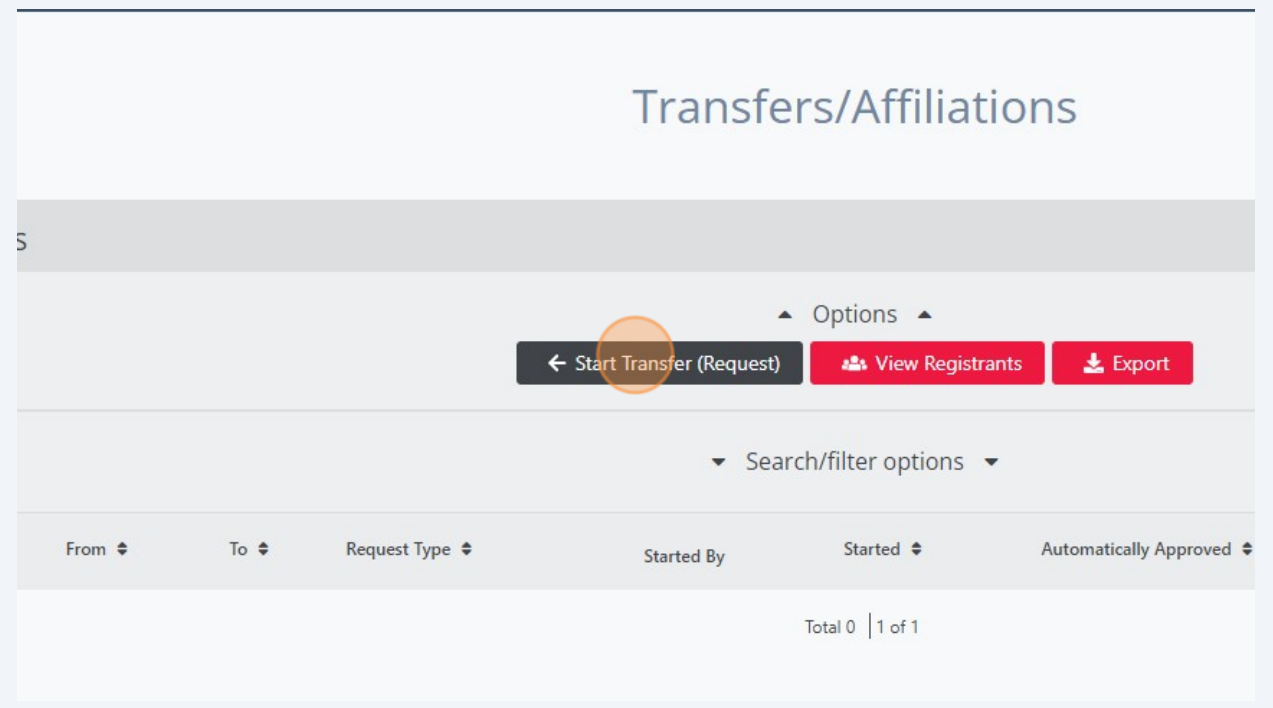

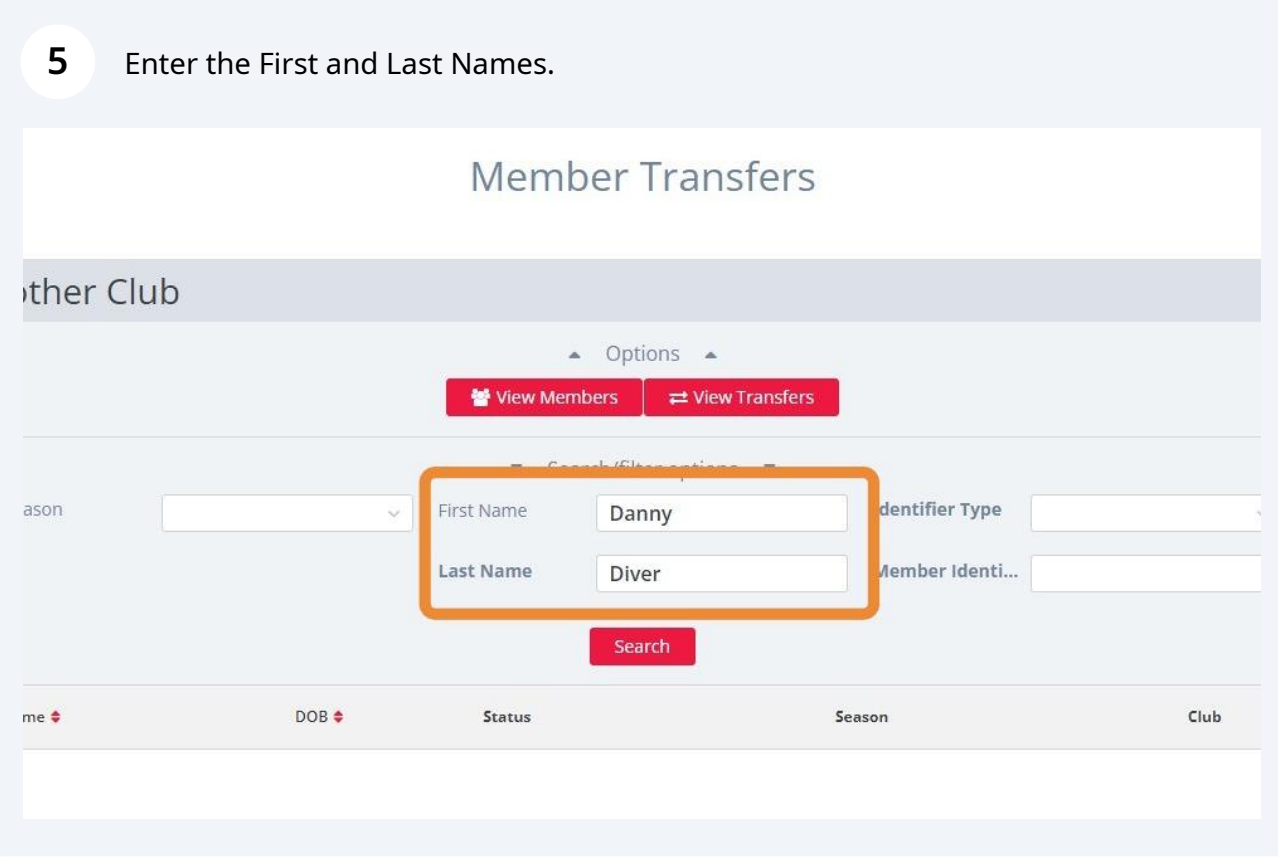

**6**

Select Swimmer ID as the Identifier Type (or you can choose Swimming Canada ID).

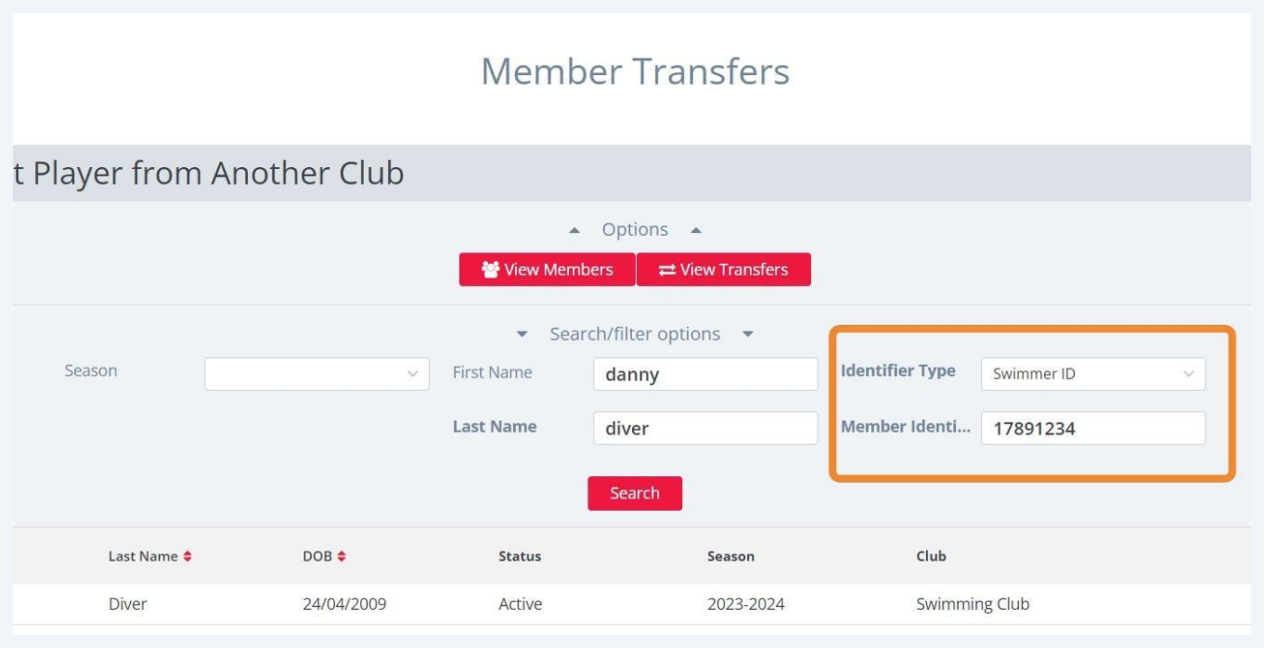

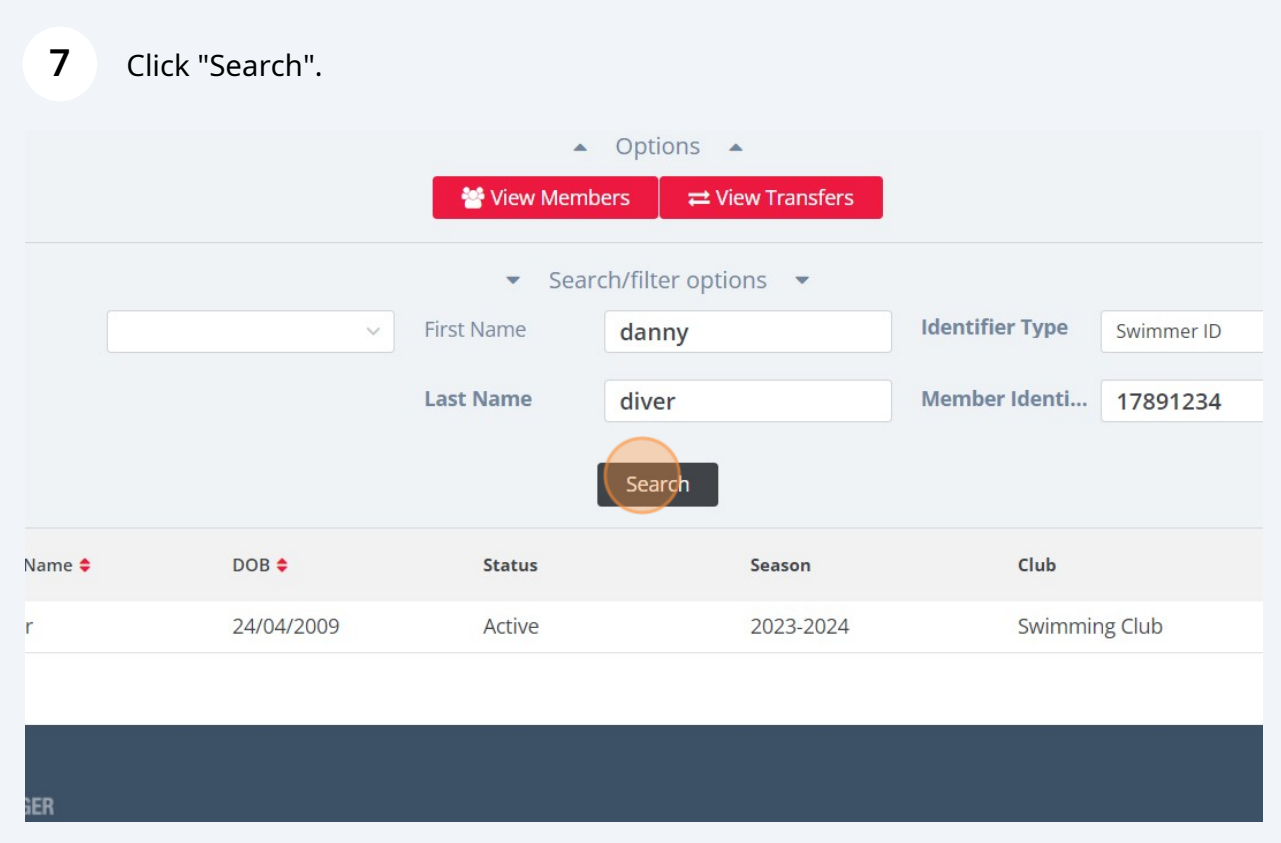

Click "Start Transfer"

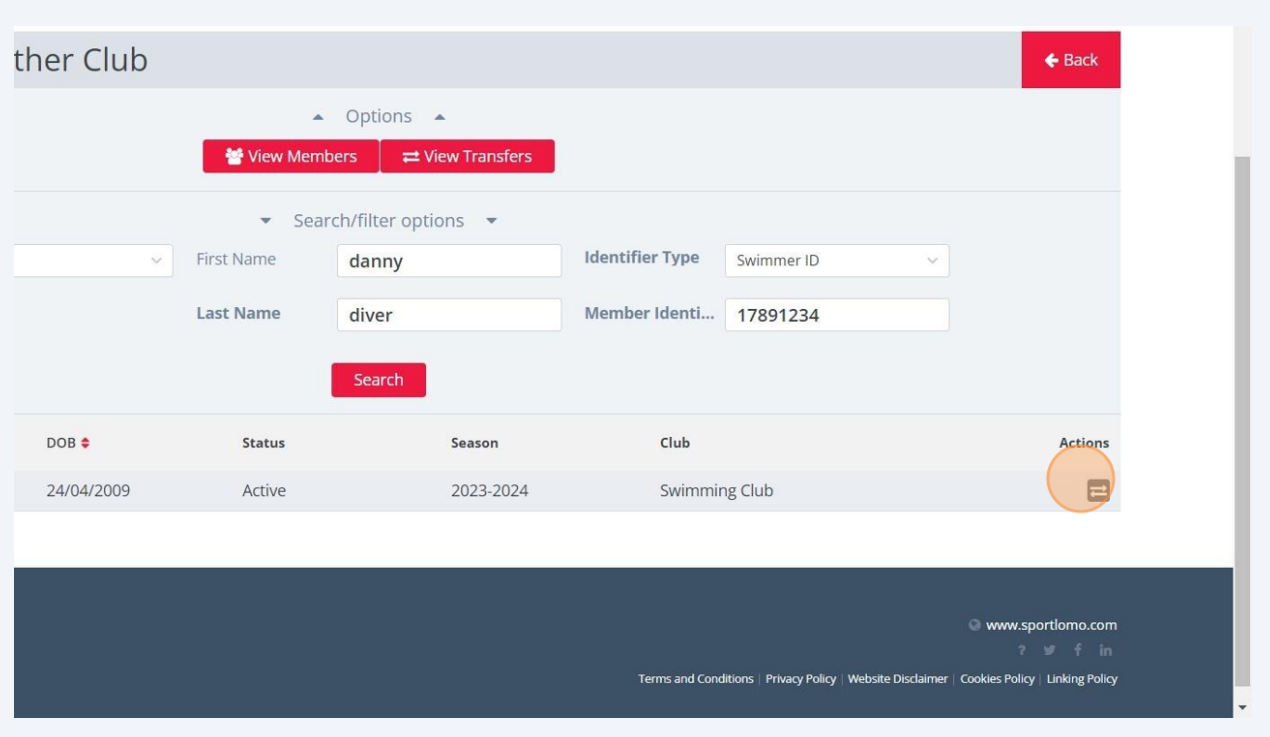

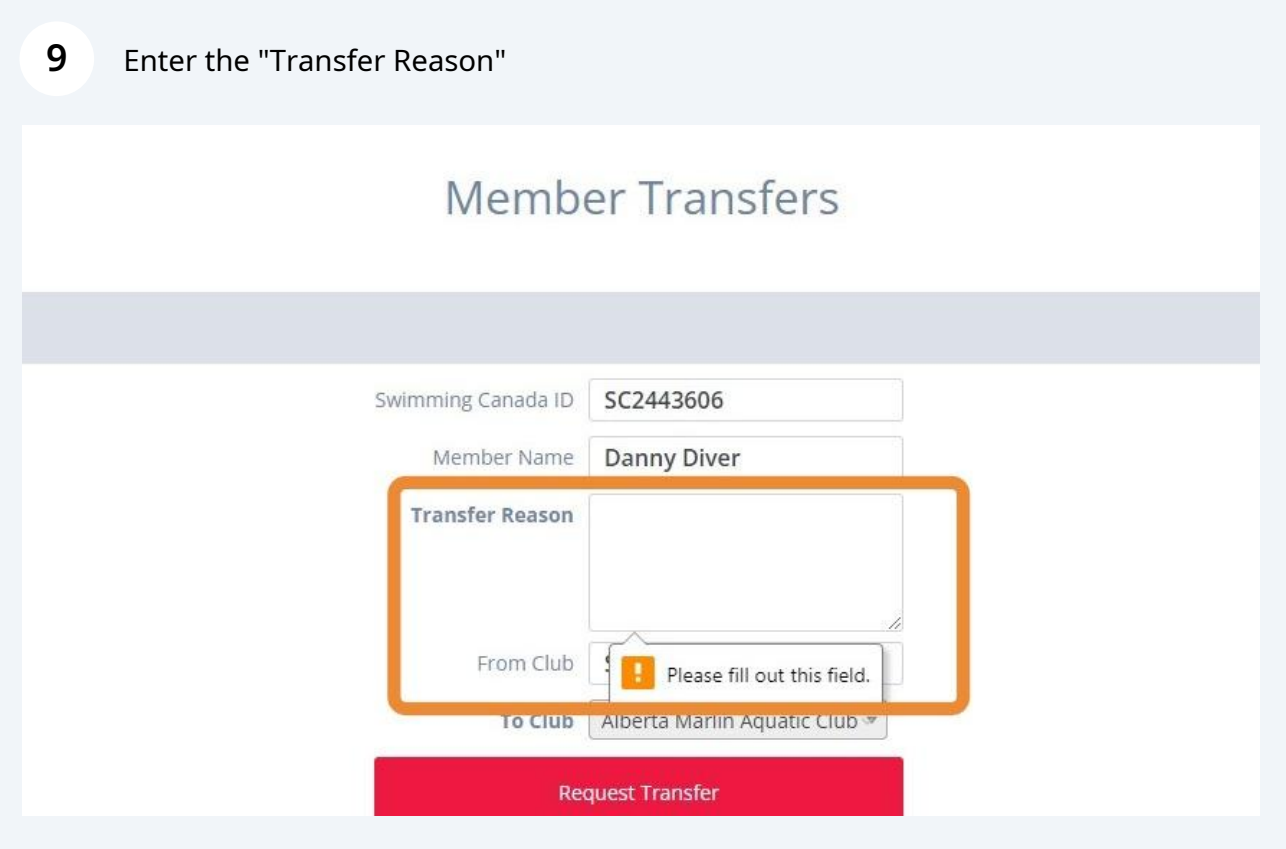

Click "Request Transfer"

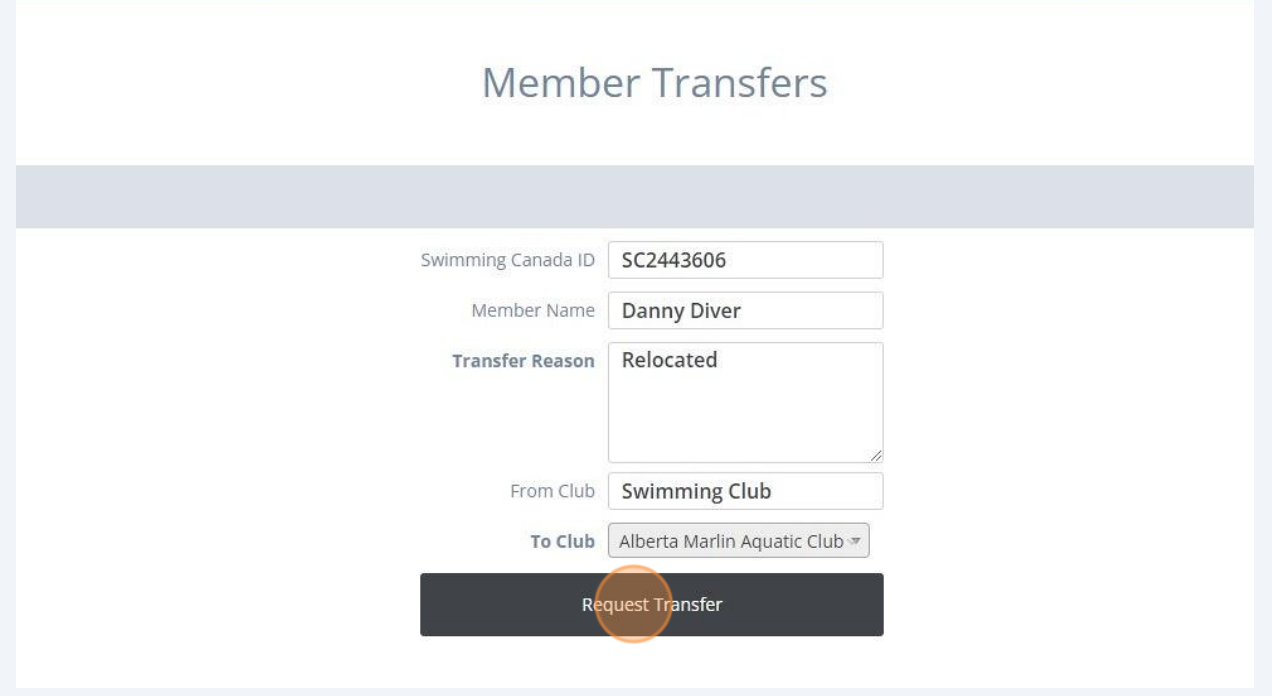

## Click "Continue" to complete the transfer request.

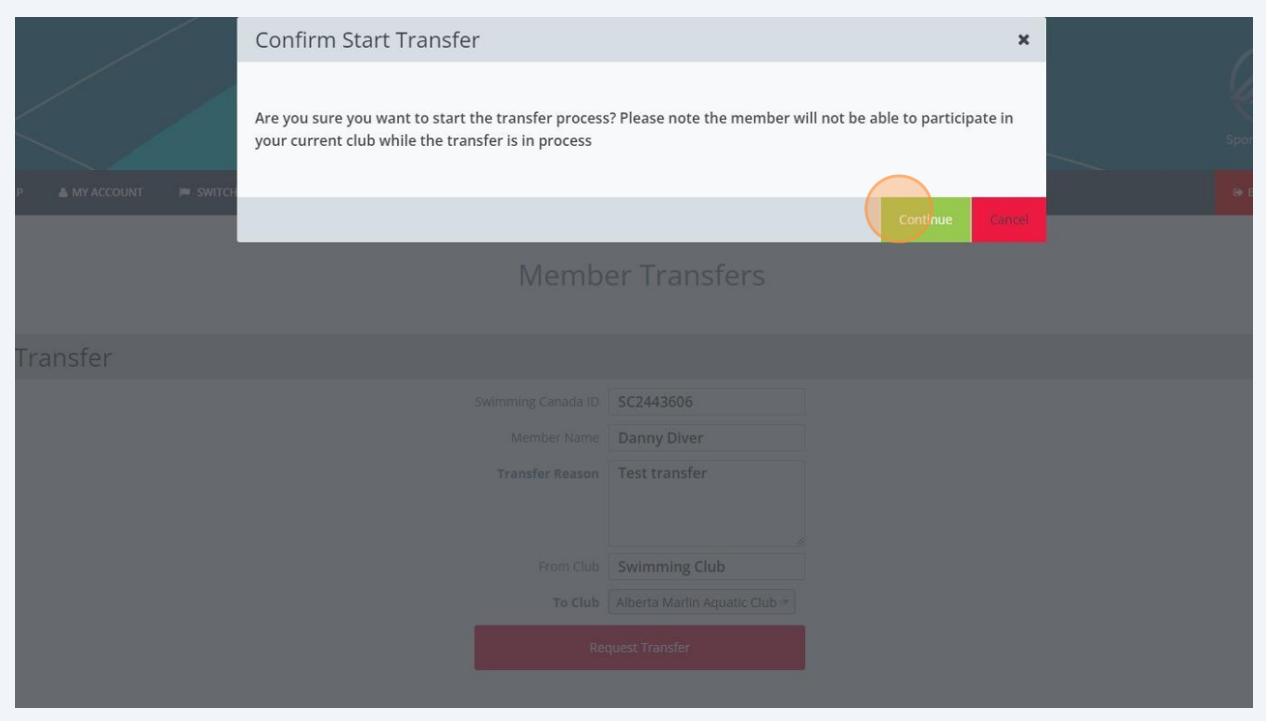

# You can view pending transfers. From the Member Transfers screen, Click "View Transfers"

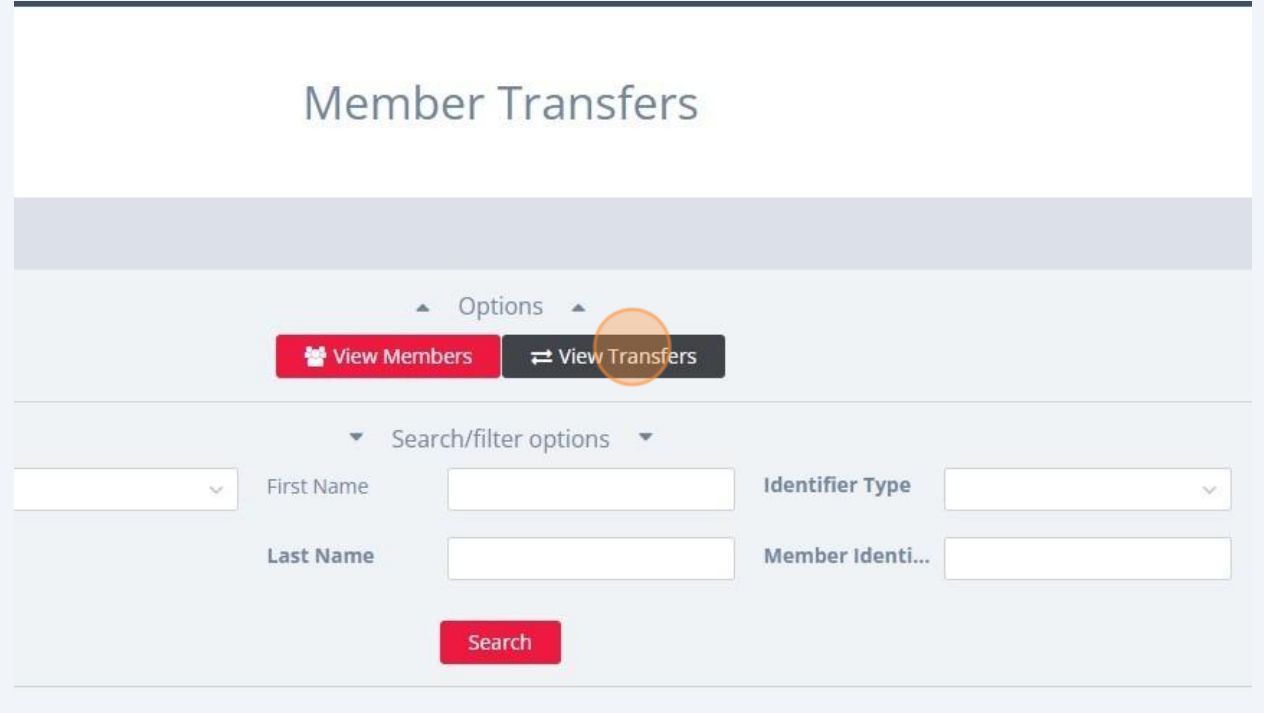

### You will see the status of Transfer Requests.

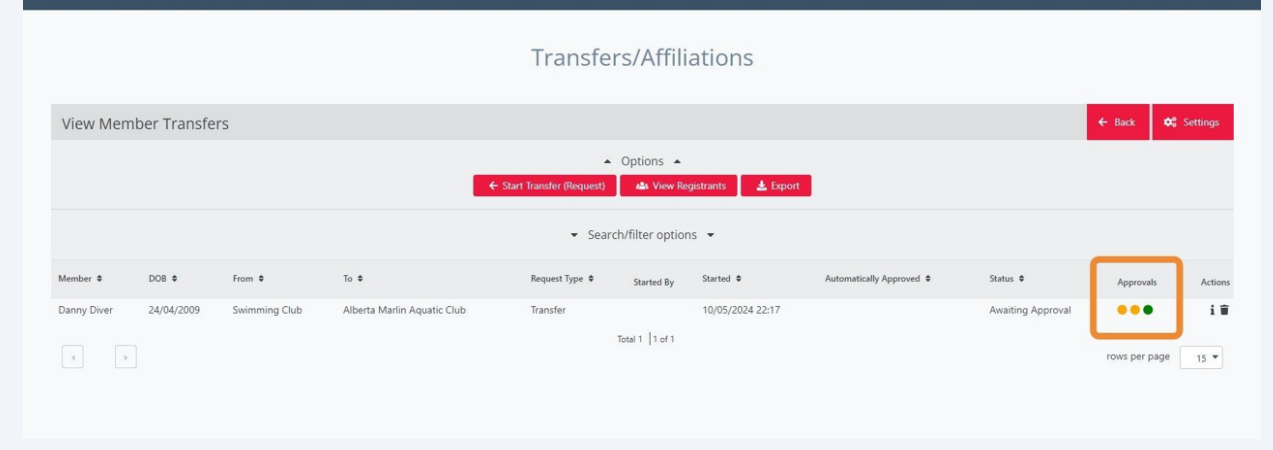

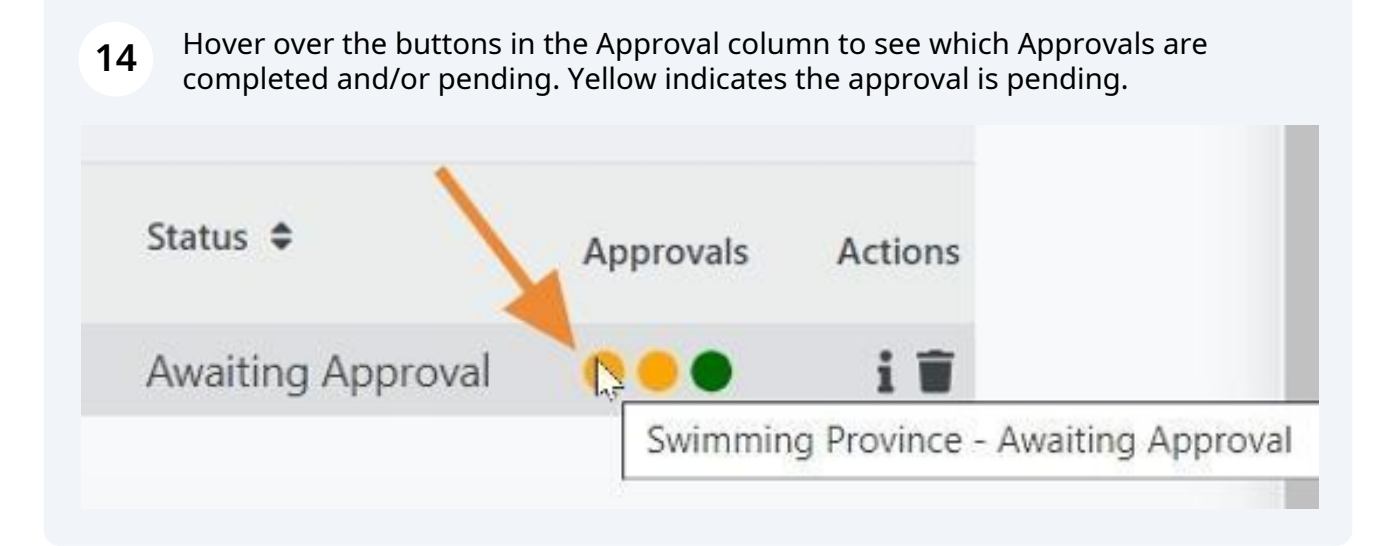

**15** Green indicates that the approval is completed. Transfers must be approved by the transferring club and the PSO.

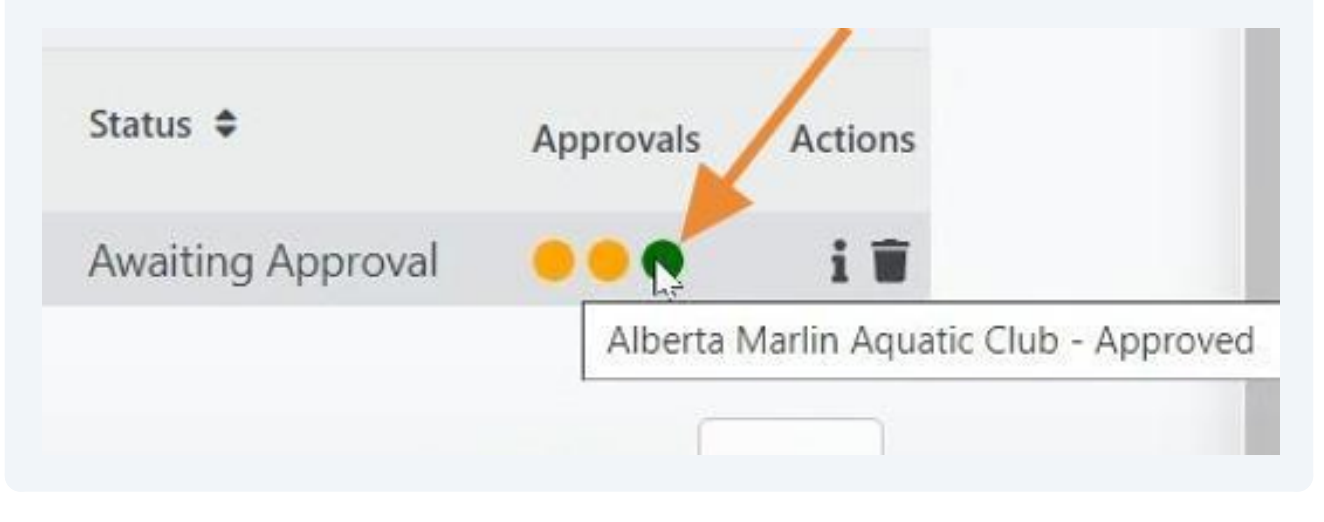